# **Come rinviare le licenze in LRP**

# **Sommario**

Introduzione **Requisiti** Invio delle licenze in LRP Risoluzione dei problemi Fasi successive

# **Introduzione**

In questo articolo viene descritto il processo di rinvio delle licenze nel portale di registrazione delle licenze (LRP).

### **Requisiti**

Prima di iniziare, verificare di disporre dei seguenti elementi:

- [Account Cisco.com attivo](/content/en/us/about/help/registration-benefits-help.html)
- Licenze con stato *Fulfill* (per rilasciare una licenza con la chiave di attivazione del prodotto (PAK) Fulfillment, consultare il documento sulla [modalità di rilascio di una licenza con la chiave di](https://www.cisco.com/c/it_it/support/docs/licensing/common-licensing-issues/how-to/lic216958-how-to-issue-a-license-by-using-product.html) [attivazione del prodotto \(PAK\) Fulfillment.](https://www.cisco.com/c/it_it/support/docs/licensing/common-licensing-issues/how-to/lic216958-how-to-issue-a-license-by-using-product.html)

# **Invio delle licenze in LRP**

#### **Passaggio 1:**

Vai a [Cisco Software Central](https://software.cisco.com) ed eseguire l'accesso con il proprio account Cisco.com.

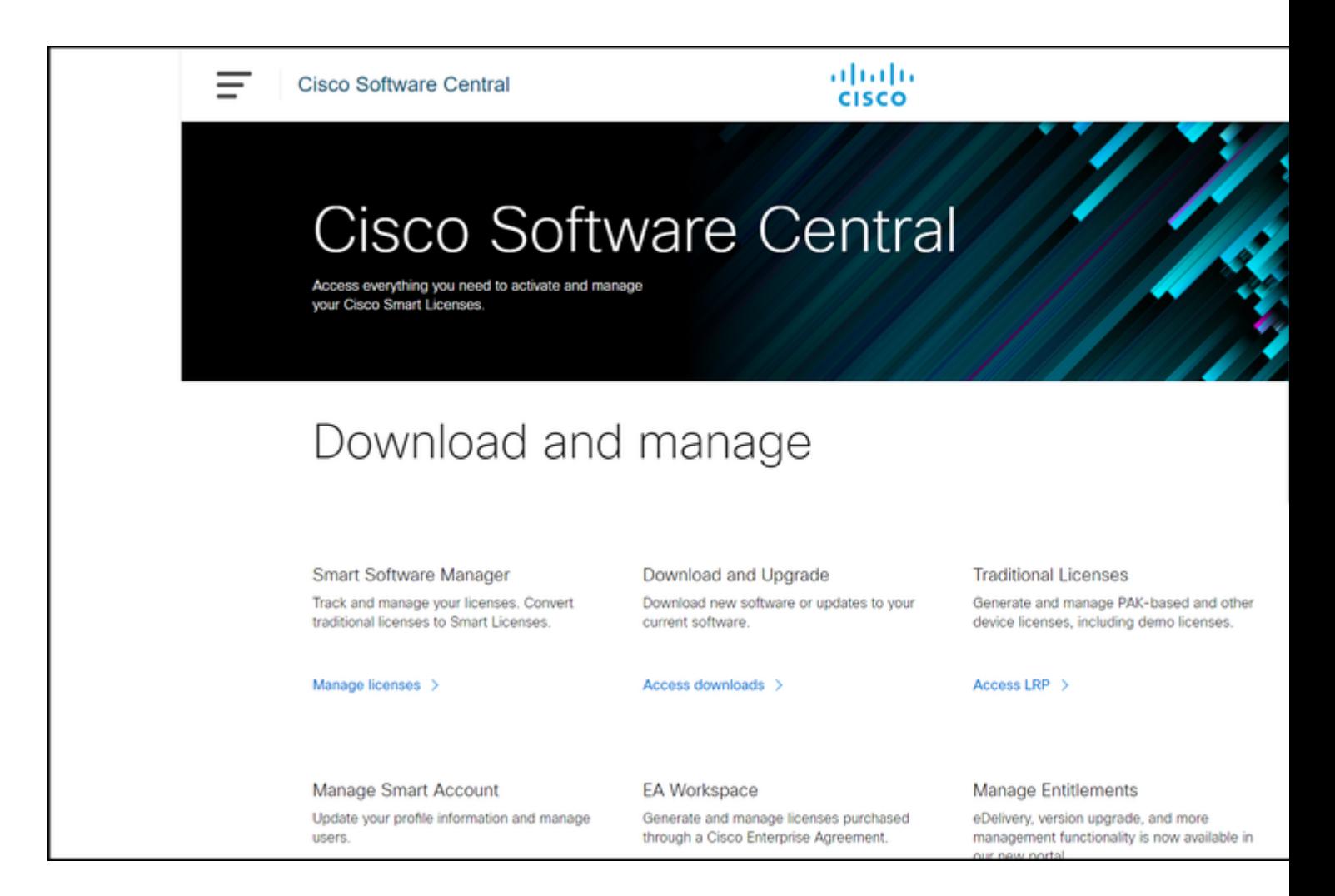

#### **Passaggio 2:**

Nella sezione **Licenze tradizionali**, fare clic su **Access LRP**.

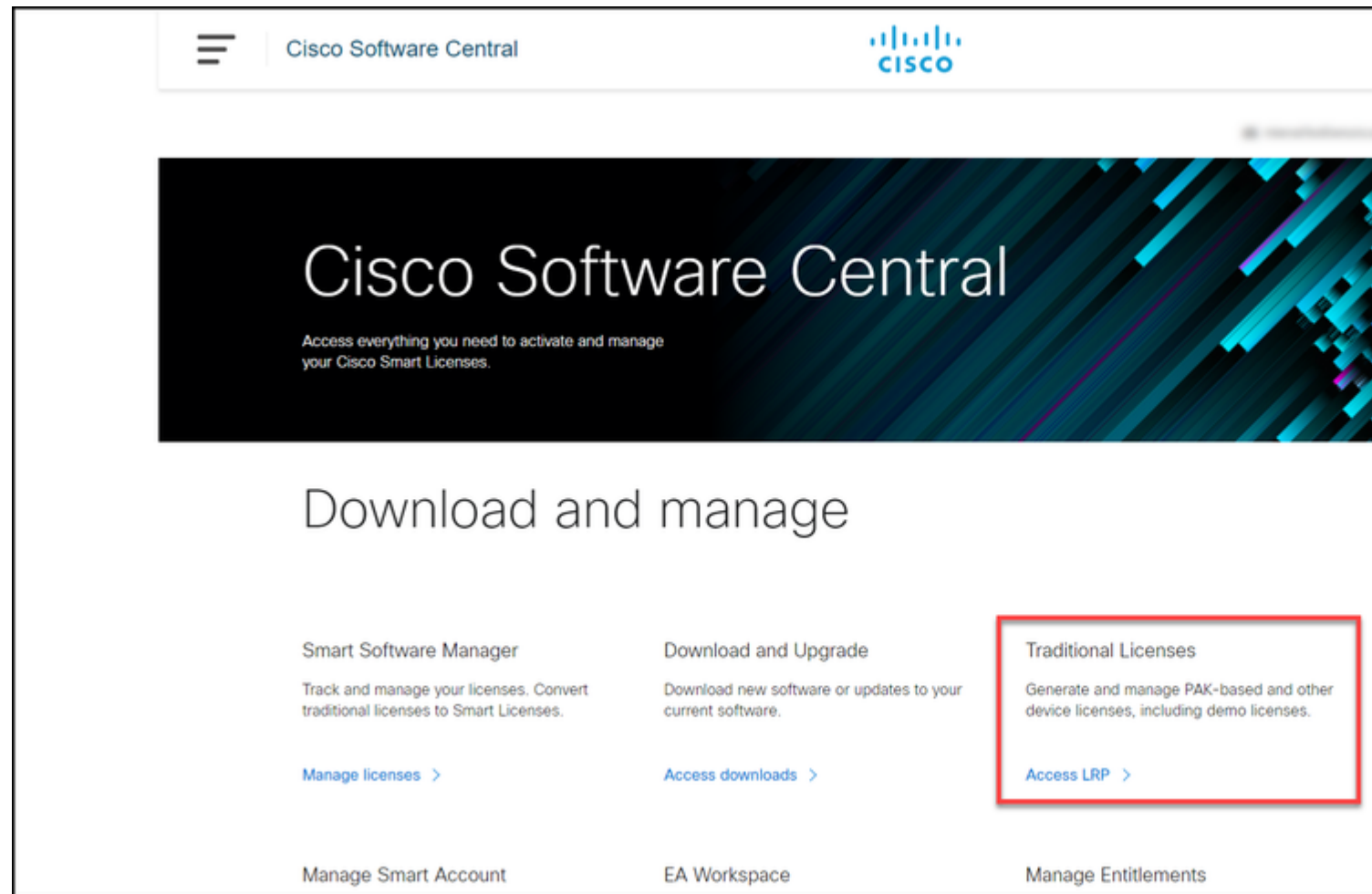

### **Passaggio 3:**

Nella scheda **Licenze** selezionare **Mostra filtro**.

**Risultato del passo**: il sistema visualizza il filtro.

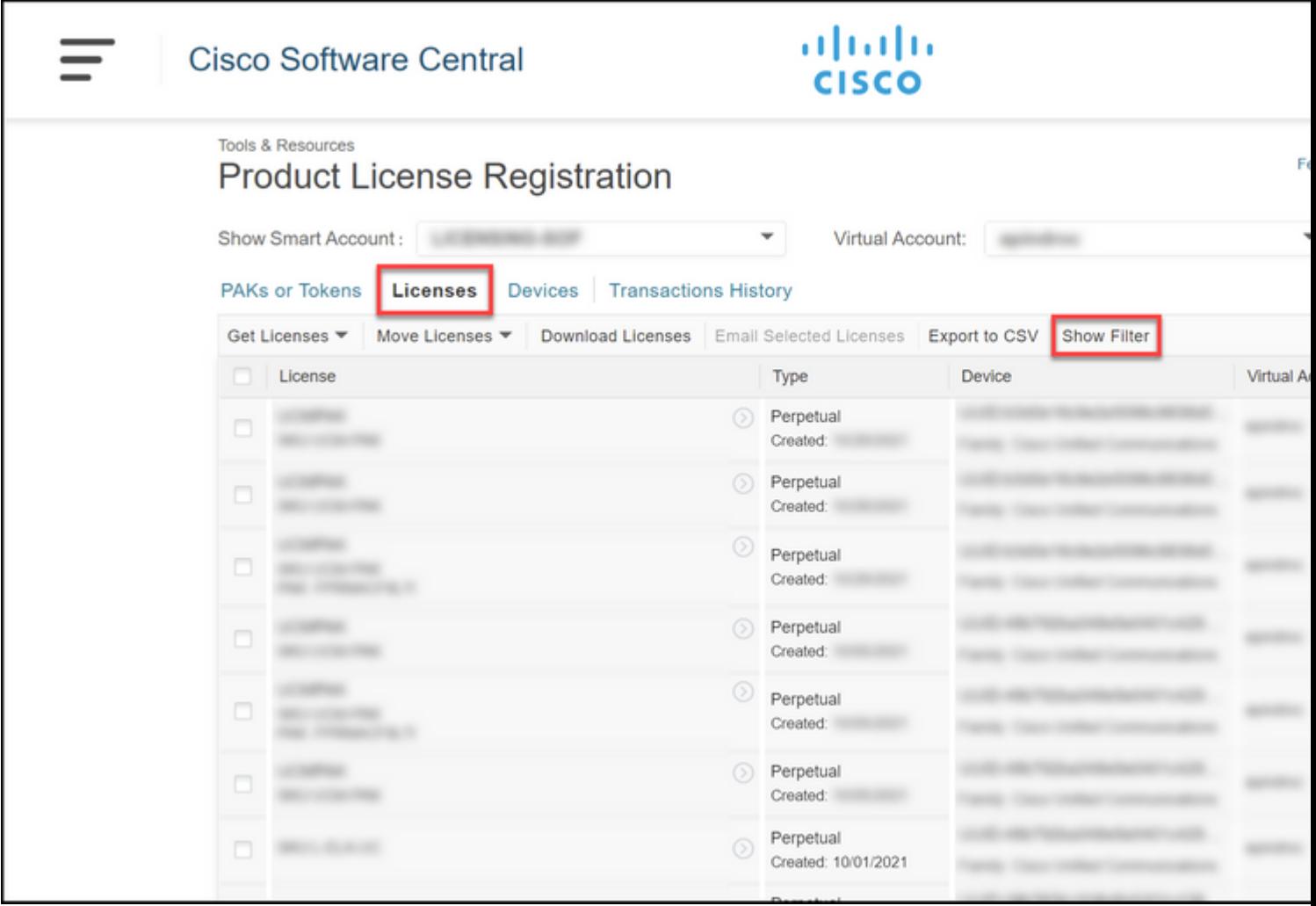

### **Passaggio 4:**

Nella barra di ricerca **Licenza**, immettere il numero di licenza da inviare nuovamente. Premere **Invio**.

**Risultato fase**: il sistema visualizza i risultati della ricerca.

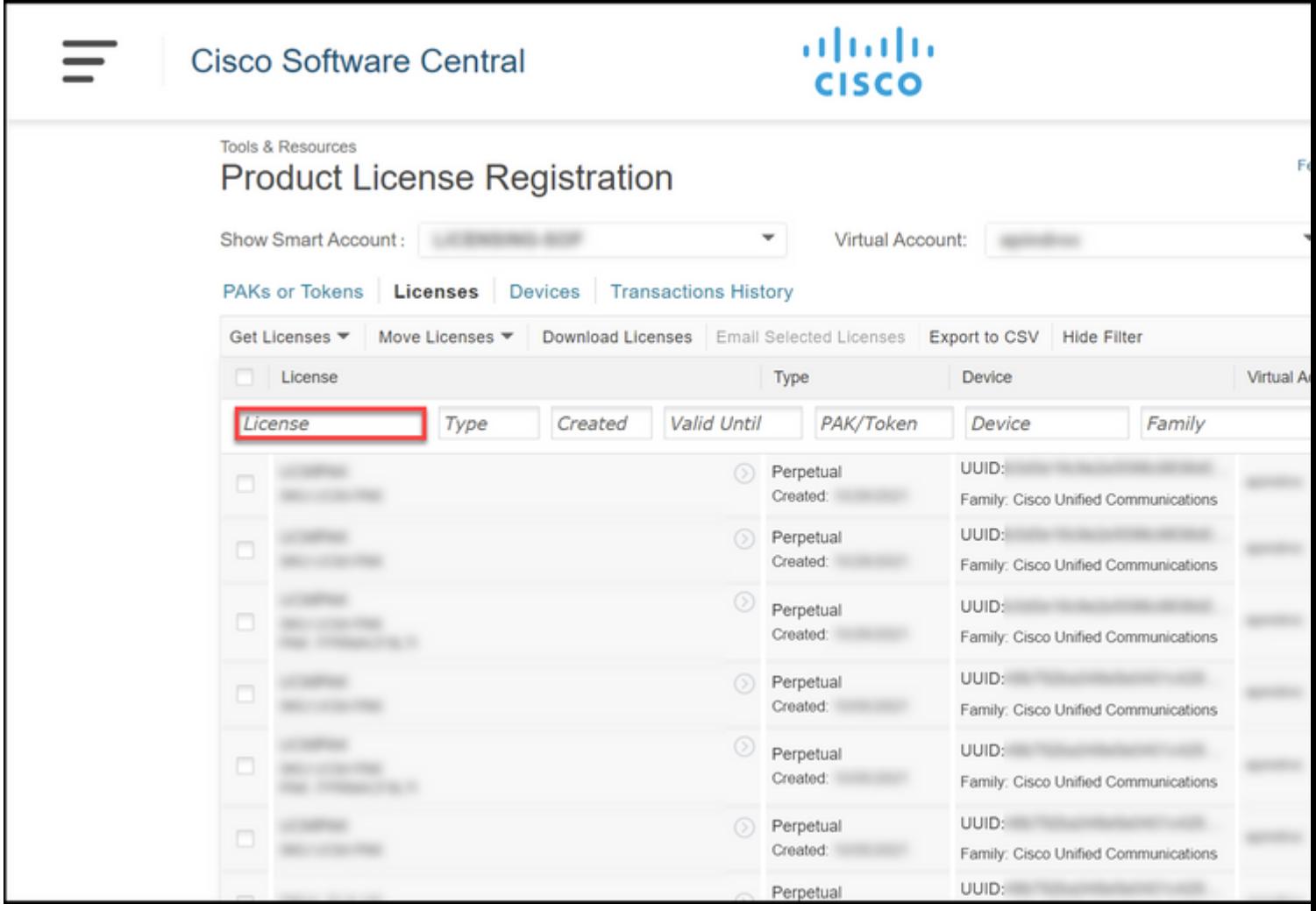

#### **Passaggio 5:**

Fare clic sulla casella di controllo accanto alla licenza che si desidera rinviare, fare clic sull'icona a forma di frecce cerchiate di colore blu e quindi selezionare **Invia licenza tramite posta elettronica** dall'elenco a discesa.

**Passo risultato**: il sistema visualizza la finestra di dialogo **Resend License**.

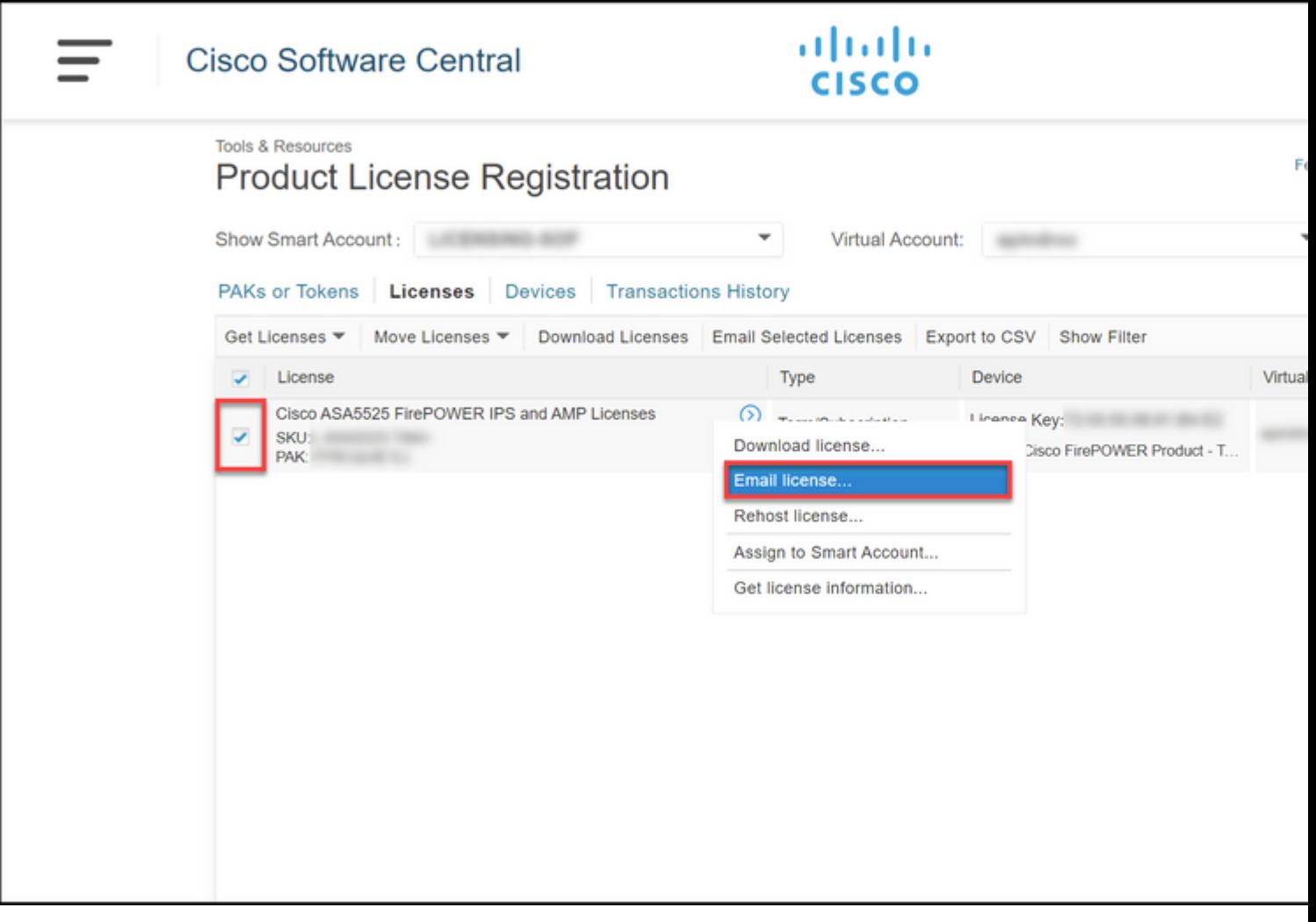

### **Passaggio 6:**

Nel campo **Invia a** della finestra di dialogo **Rinvia licenza** immettere l'indirizzo e-mail del destinatario. Se si desidera aggiungere più destinatari, fare clic sul pulsante **Aggiungi**. Fare clic su **Rinvia**.

**Passo risultato**: il sistema visualizza la finestra di dialogo **Stato richiesta di licenza**.

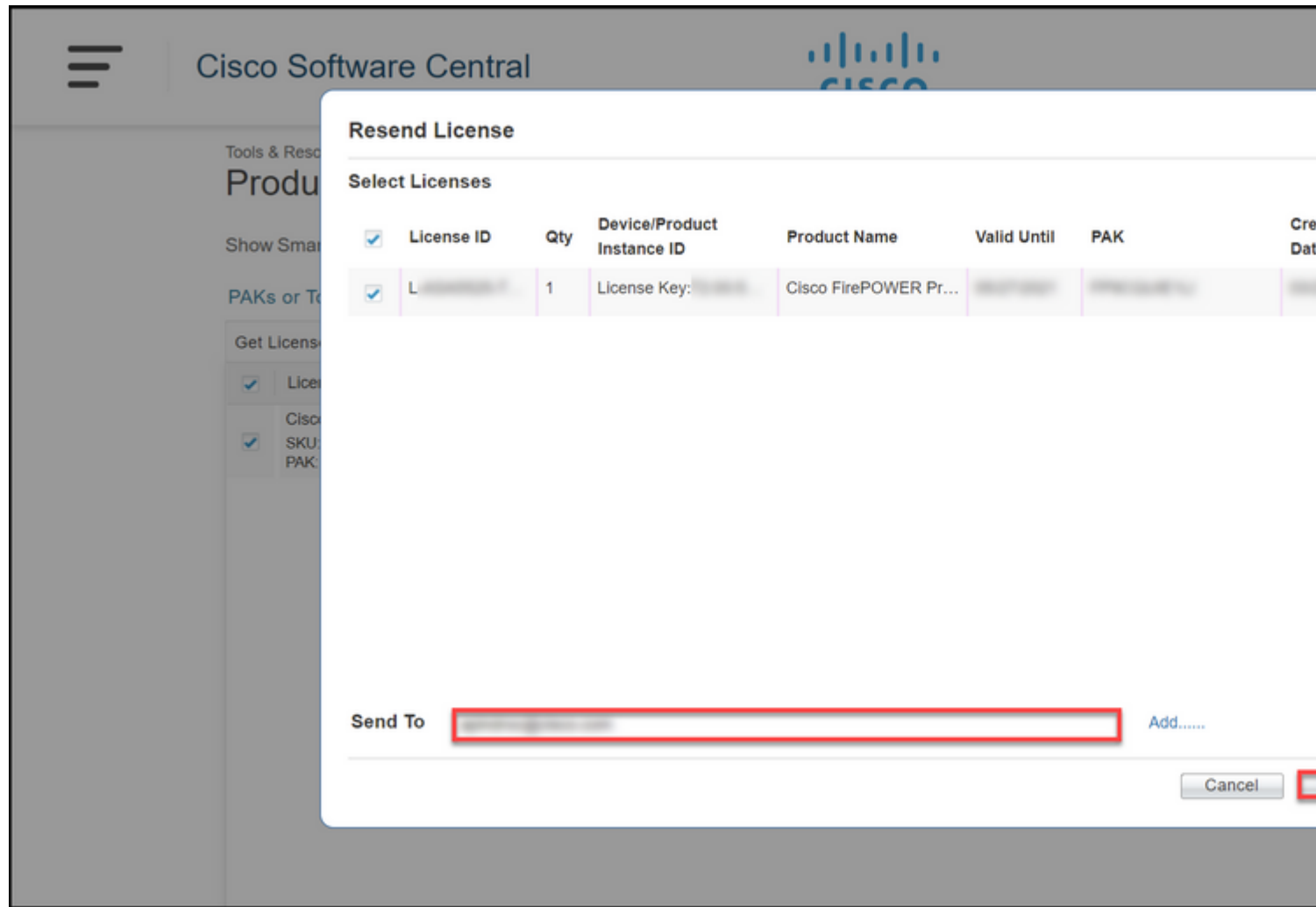

### **Passaggio 7:**

Nella finestra di dialogo **Stato richiesta di licenza**, il sistema informa l'utente della riuscita del reinvio. La persona a cui si invia la licenza deve inoltre ricevere la chiave di licenza del software Cisco all'e-mail entro un'ora dal nuovo invio. Fare clic su **Close** (Chiudi).

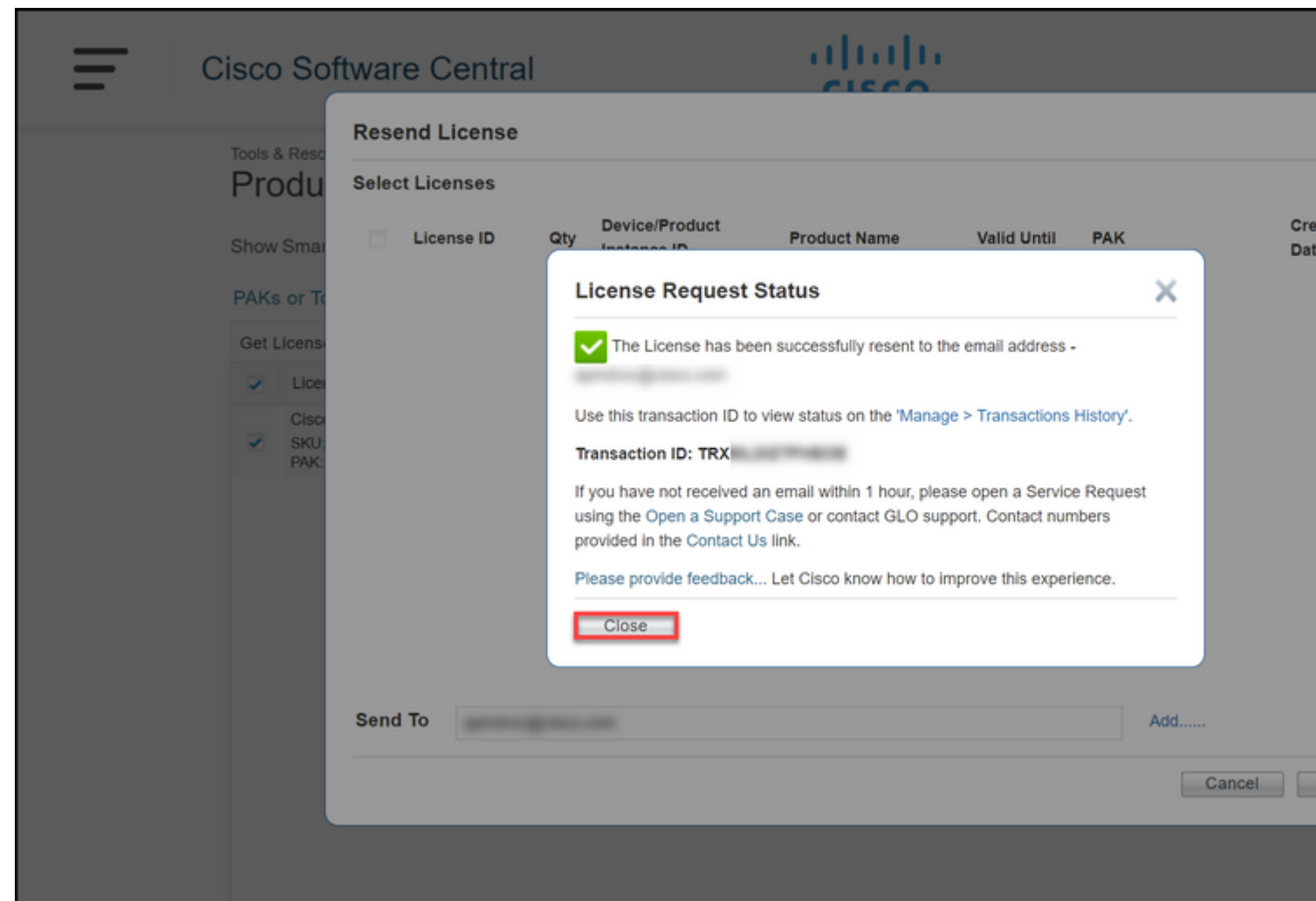

# **Risoluzione dei problemi**

Se si verifica un problema durante il processo di rinvio delle licenze, aprire una richiesta di assistenza [in](https://mycase.cloudapps.cisco.com/case) [Support Case Manager \(SCM\)](https://mycase.cloudapps.cisco.com/case).

# **Fasi successive**

Dopo aver ricevuto il file della chiave di licenza, consultare la guida alla configurazione del prodotto per l'installazione e la guida all'uso delle licenze.

#### Informazioni su questa traduzione

Cisco ha tradotto questo documento utilizzando una combinazione di tecnologie automatiche e umane per offrire ai nostri utenti in tutto il mondo contenuti di supporto nella propria lingua. Si noti che anche la migliore traduzione automatica non sarà mai accurata come quella fornita da un traduttore professionista. Cisco Systems, Inc. non si assume alcuna responsabilità per l'accuratezza di queste traduzioni e consiglia di consultare sempre il documento originale in inglese (disponibile al link fornito).